### Code Black Select A/V [53] Manual Firmware Update Instructions

This update Cannot be done on a Tablet or with a cellular device!

#### \*SD CARD SPECIFICATIONS-

Our cameras function with a Standard SD card, Class 10, between 8-32 GB. \*We ONLY recommend Sony, ONN, or Covert SD cards. \*We don't recommend using San Disk brand, as they don't meet our requirements. Please, don't use any cards that say Ultra/Ultra Plus, High Performance, Platinum, Extreme, Premium, Tough, HD/High definition, Plus, Elite, Pro, Image Mate, Edge, MICRO adapter, etc. These types of SD cards don't work well with our devices. They're designed to operate at a faster speed than our cameras' capability and will cause the internal components to malfunction.

#### STEP 1

Make sure your SD card is formatted. If there are any other files on the SD card, the firmware will
not update.

(You can do this on the camera in SETUP. Hit MENU, arrow to the right to the SYS/GEAR Tab, Arrow down to FORMAT, Press OK, Arrow to YES, Press OK. It will say *Please wait* and go back to format. You can then turn the camera OFF and proceed.)

Insert the SD card into the computer!

<u>STEP 2</u>-\*Please don't change the file name. If you download the file more than once and there's a number beside it (1),(2), etc., Any of these things will cause the update to be unsuccessful.

## (Using a Windows Computer)

• Download the Code Black Select file.

(If you don't have a "Download" option. You will have a "SAVE AS", don't change the file name!)

- You will then need to open your downloads folder. 🕹 Downloads
- You should see the file [Rom\_Code\_UML3.Bin]. You can then Left click & hold, drag, and drop the file
  onto your main desktop.
- Once on your desktop. You can then pull up your FILE Explorer
- Once opened, on the left side scroll to the bottom and click on the SDHC file SDHC (E:) or whichever your SD card is reading as.
- You will then *Left click & hold*, drag, and drop the file from the desktop onto the SD card.

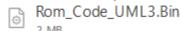

\*Please make sure this file is the only thing on the SD card.

# (Using a MAC/Apple Computer)

- Select "Download Firmware" under Code Black Select.
- You will drag the Bin file and drop it onto your Removable disk or SD icon.(Whichever it reads as)

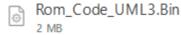

\*Please make sure this file is the only thing on the SD card.

#### STEP 3

• Once the file is on the SD card, take the SD card out of the computer.

#### STEP 4

- With camera in the **OFF** position. Insert the SD card.
- \*Hold the right arrow button while simultaneously putting the camera into SETUP.
- The camera will go through a few things and will restart.
- Do not turn the camera's power off or press any buttons while the upgrade is in process!

## STEP 5

- Once the camera tries to connect to the network.(We are NOT waiting on signal)
- Press **MENU**, Arrow to the right to the **SYS/GEAR** Tab, arrow down to **DEFAULT**, Press **OK**, arrow to **YES** and Press **OK**. (This will restore the camera back to factory settings.)
- To check that the firmware is now up to date arrow down to SOFTWARE VERSION and see that it reads MCU: V1053

<sup>\*</sup>IF you see the correct firmware on the camera. Proceed with the next steps.

#### STEP 6

• In the top of the **MENU**, Arrow to the RIGHT to the **NET/WIFI** tab, Arrow down to **REMOTE CONTROL**. It will be on 24 hr delay, Change this to **REALTIME**. OK to save. (There will be a star\* next to it to show it is set)

\*IF you're updating more than 1 camera. Turn the camera OFF and remove the Firmware SD card. You may start over with STEP 4 in the next device. IF not follow the instructions below.

# Take a test shot and send to the app by doing the steps below!

- Make sure your camera is in SETUP and connected to the network. On the main screen, you can see yourself in the camera.
- Press your SHOT button. (This captures the picture)
- Press the OK button. (This pulls the picture up)
- Hit MENU
- Arrow down to send and Press OK

Wait for the send progress to hit 100% and check the App to see if the photo came through...If so, go ahead and turn your camera to the **ON** position and you should be good to go!